## **MacOS X 10.7(and higher) Eduroam Installation Setup**

1-) To check the version of your MacOS operating system, click on "**About This Mac**" in the "**Apple Menu**" in the top left corner and check the version.

If your version is **10.7 and above**, follow the steps below. **If not**, look at the other guides.

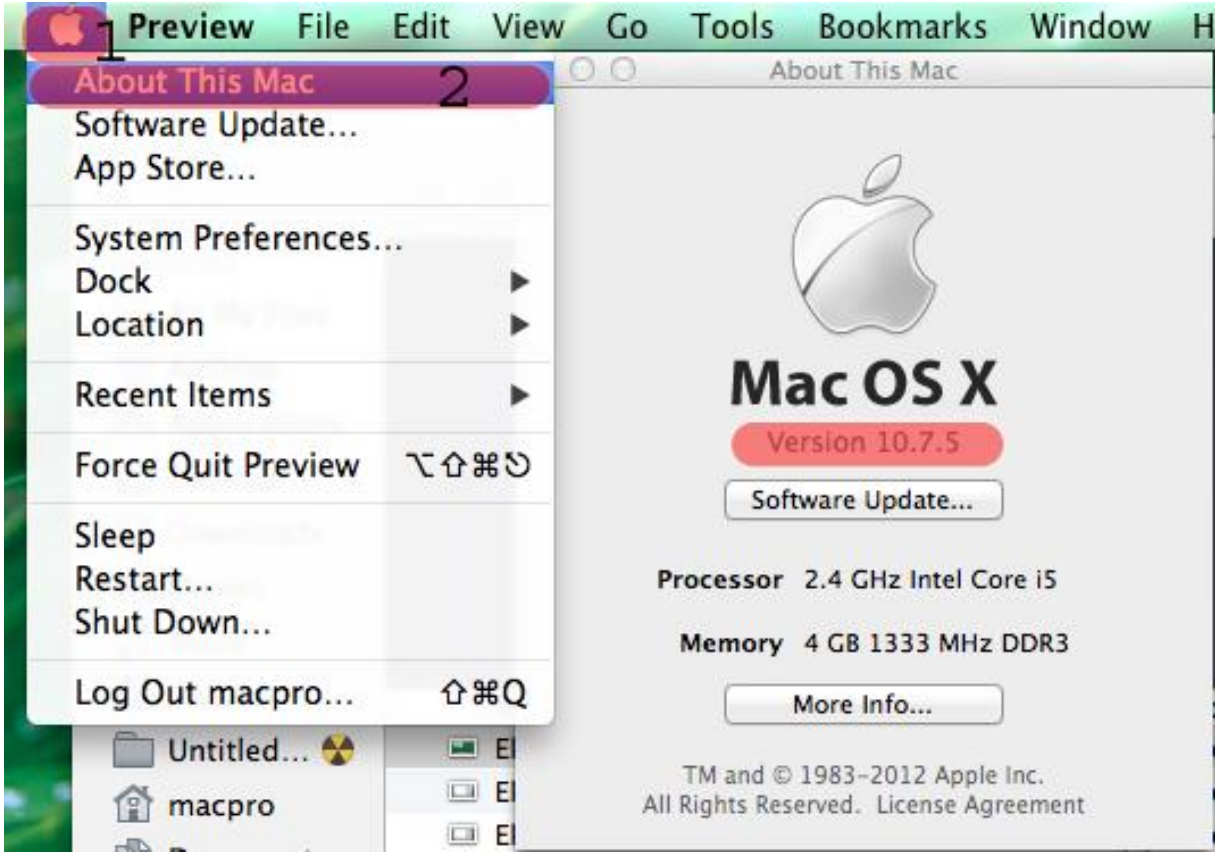

**2-)** Download the profile file for **MacOS** from [http://eduroam.boun.edu.tr/Apple/lion-eduroam.zip.](http://eduroam.boun.edu.tr/Apple/lion-eduroam.zip)

Run **macos.mobileconfig** file in the .zip file to load the profile file.

## Click on **Continue** button.

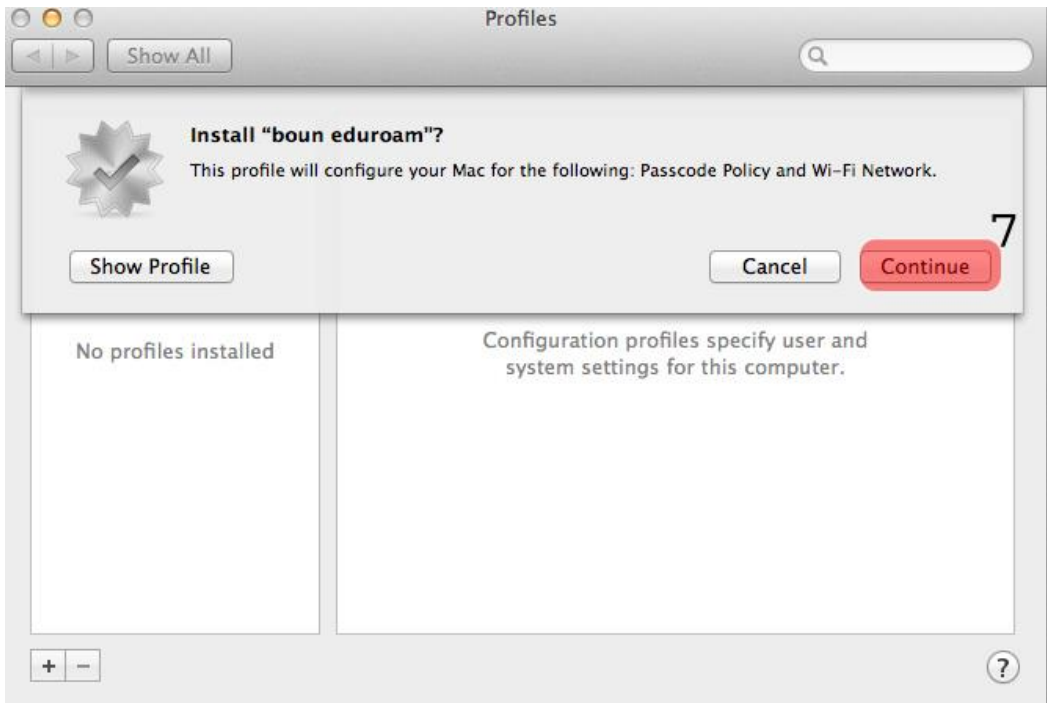

## **3-)** Click on **Continue** button again.

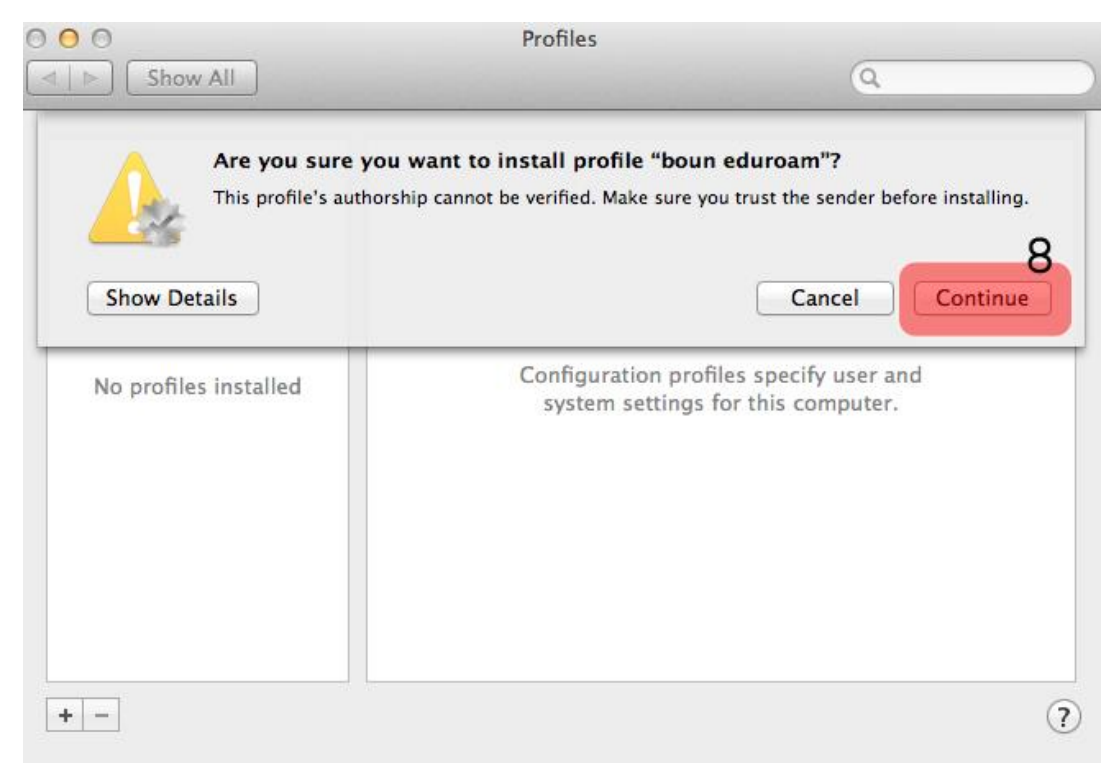

## **4-)** Enter your details;

Username: BOUN Your e-mail account.

Password: Your password belongs to your e-mail account.

Click on **Install** button.

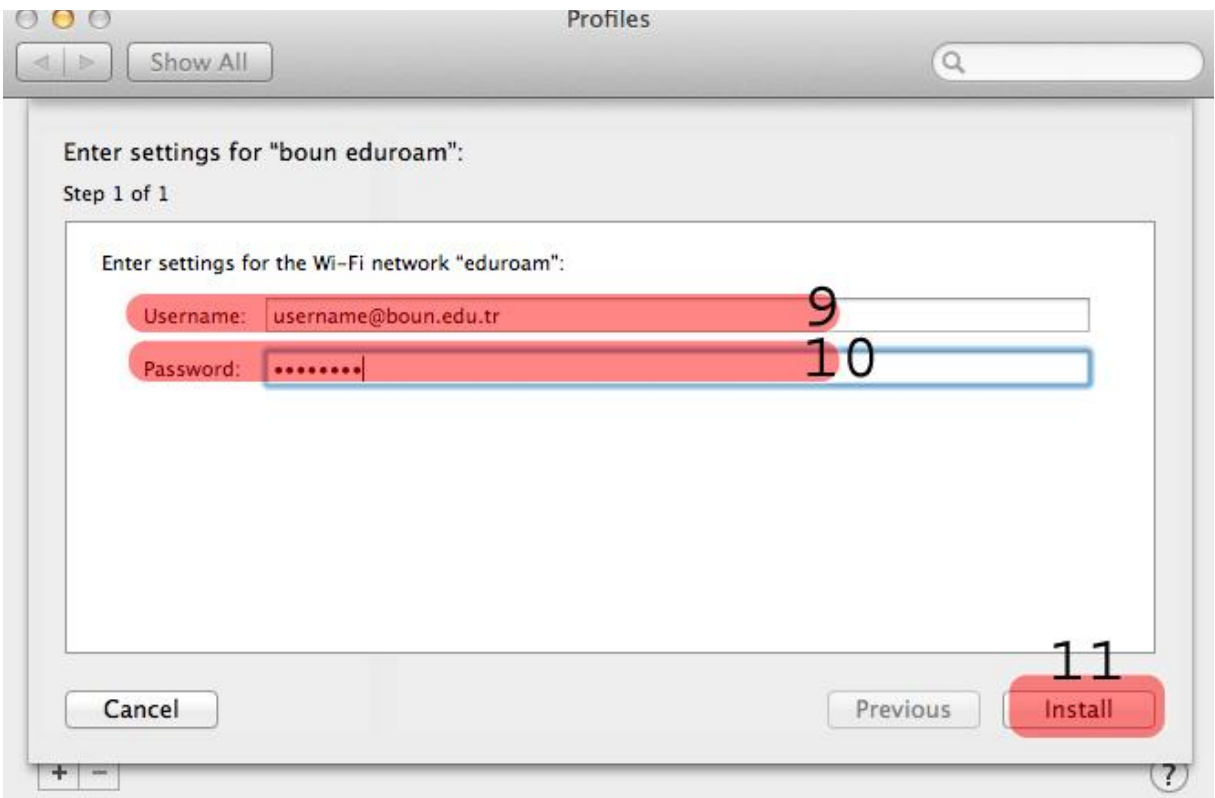

**5-)** On the **Wi-Fi** menu, click on **eduroam**.

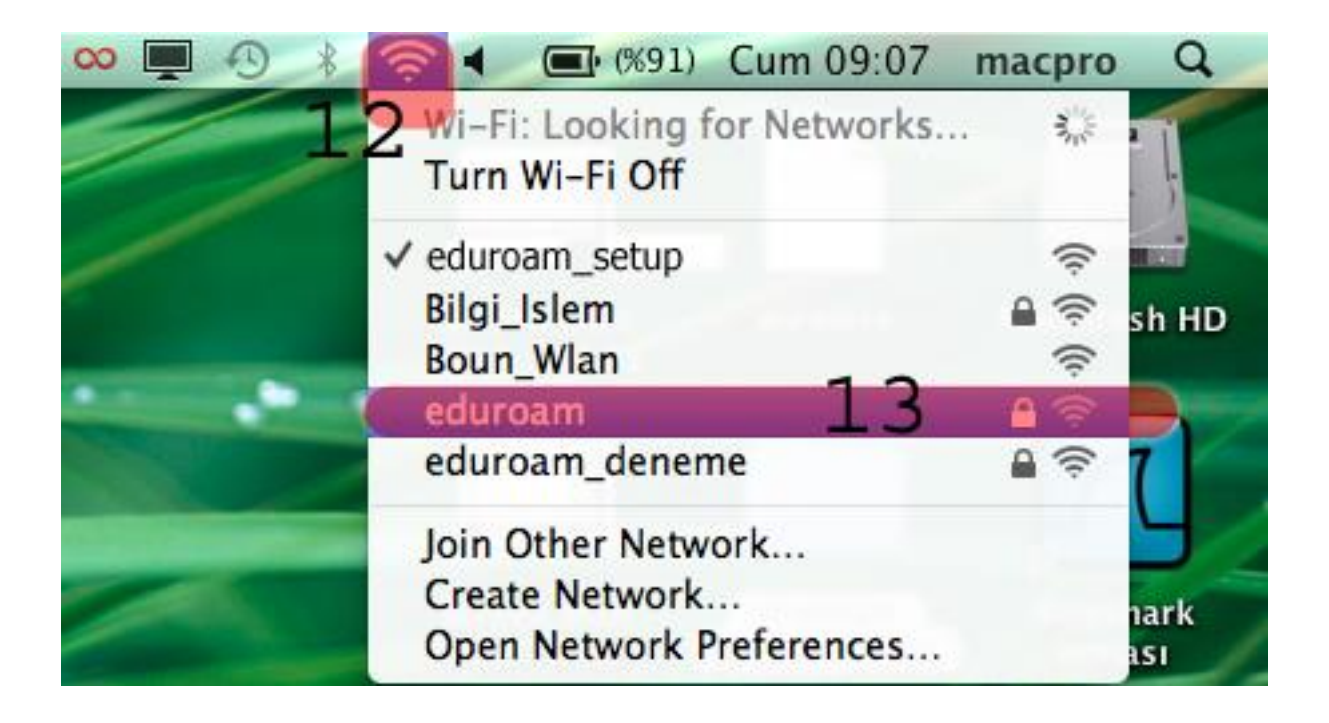